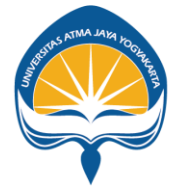

**FAKULTAS ILMU SOSIAL** DAN ILMU POLITIK UNIVERSITAS ATMA JAYA YOGYAKARTA

#### Petunjuk Teknis Pemilihan Dosen Pembimbing KKL/Internship, Skripsi

Prodi Ilmu Komunikasi, Prodi Sosiologi

Fakultas Ilmu Sosial dan Ilmu Politik

# Catatan Pemilihan Dosen Pemimbing

- 1. Pastikan sudah key in mata kuliah terkait: KKL/Internship, Skripsi. (Bisa salah satu atau keduanya).
- 2. Pastikan bahwa semester ini merupakan semester pertama kali mengambil m.k. tersebut (belum memiliki dosen pembimbing).
- 3. KKL -> untuk Prodi Ilmu Komunikasi, Internship -> untuk Prodi Sosiologi.
- 4. Siapkan paling tidak 3 alternatif nama dosen yang akan dipilih.
- 5. Mahasiswa hanya diberi 1 kali kesempatan untuk klik "Simpan" / memilih dosen pembimbing.
- 6. Pastikan sudah berhasil memilih dosen pembimbing sebelum menutup proses.
- 7. Jangan lupa Logout.

## 1. Akses siafisip.uajy.ac.id, pilih/klik peran Mahasiswa

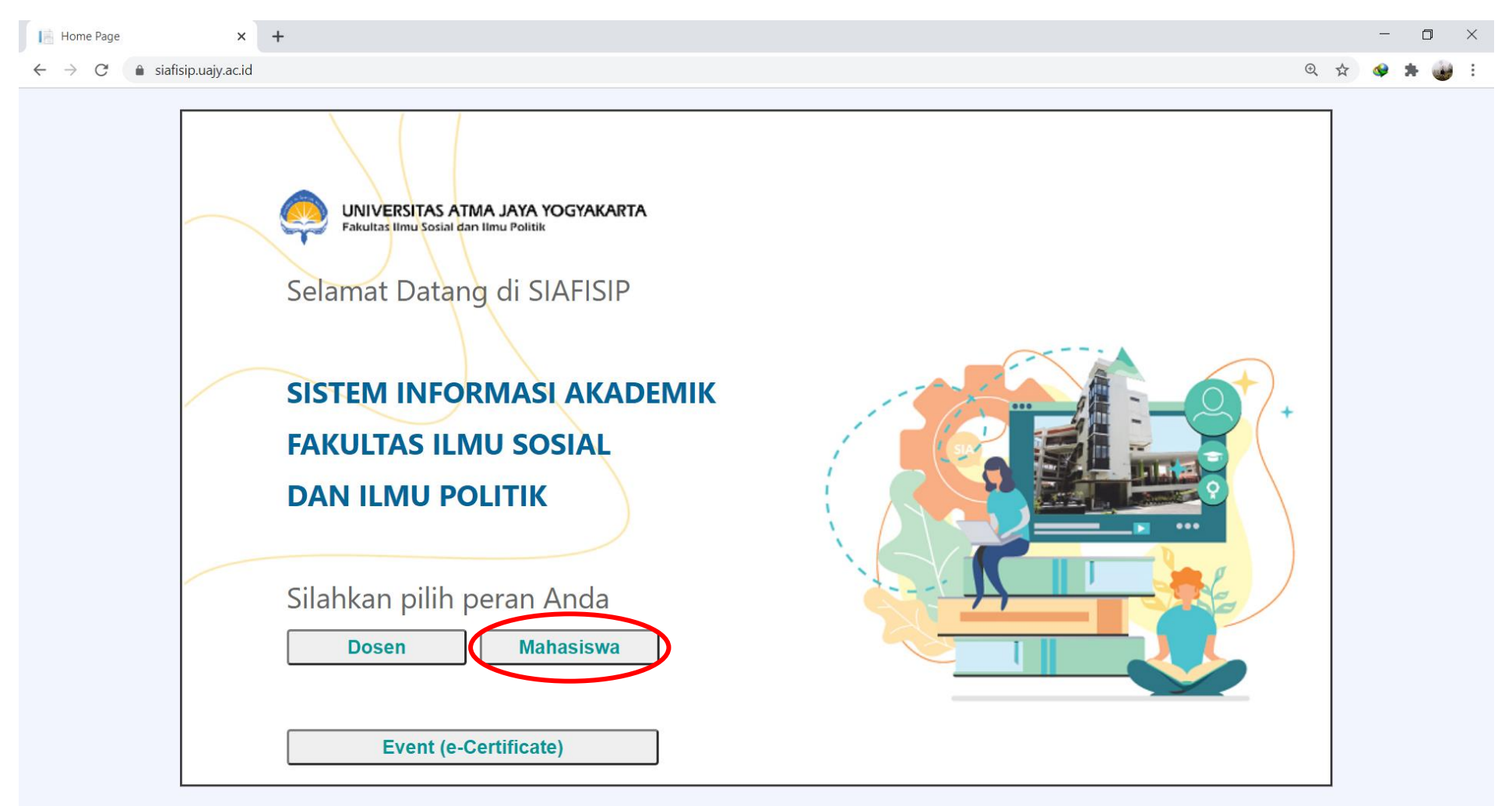

# 2. Pilih SISKA (Skripsi & KKL)

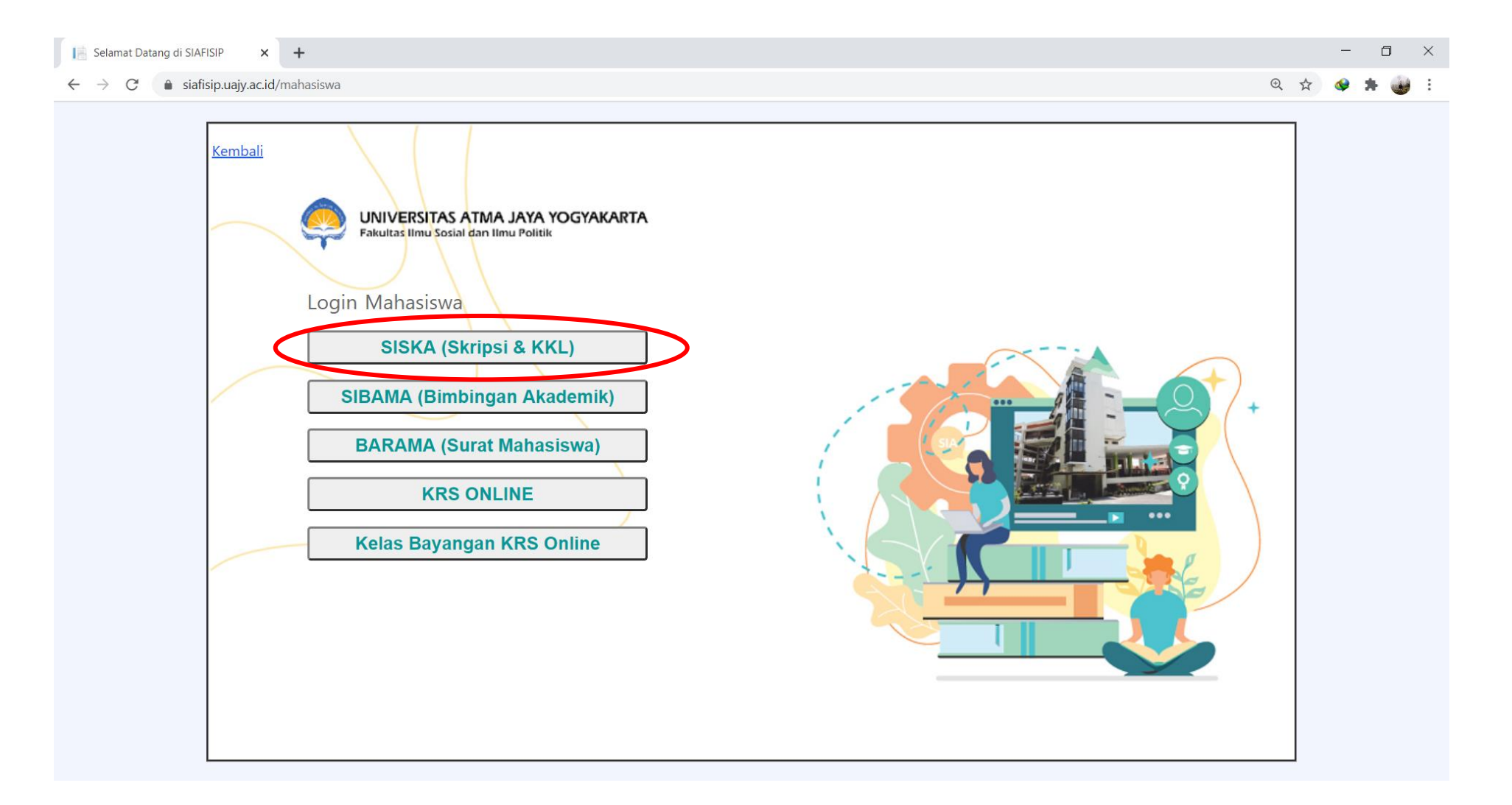

#### 3. Input: NPM dan Password

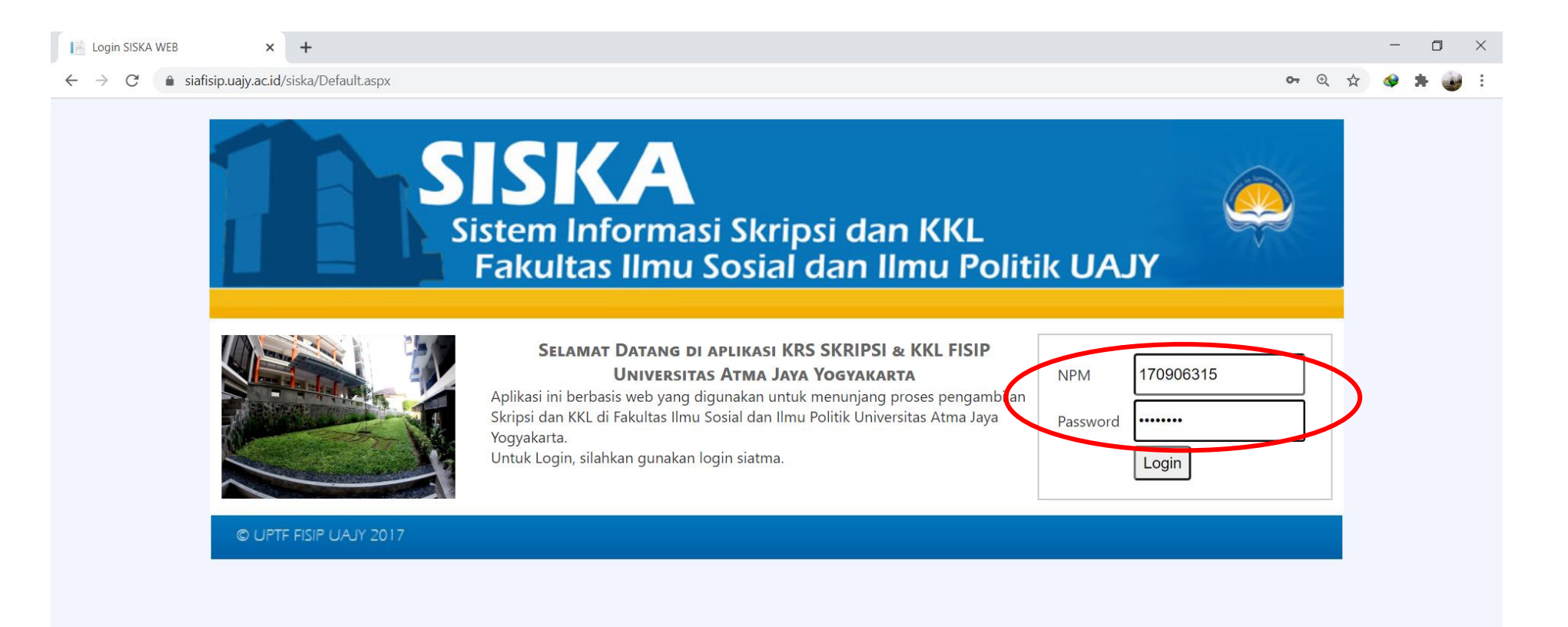

### 4. Pilih "Pemilihan Dosen"

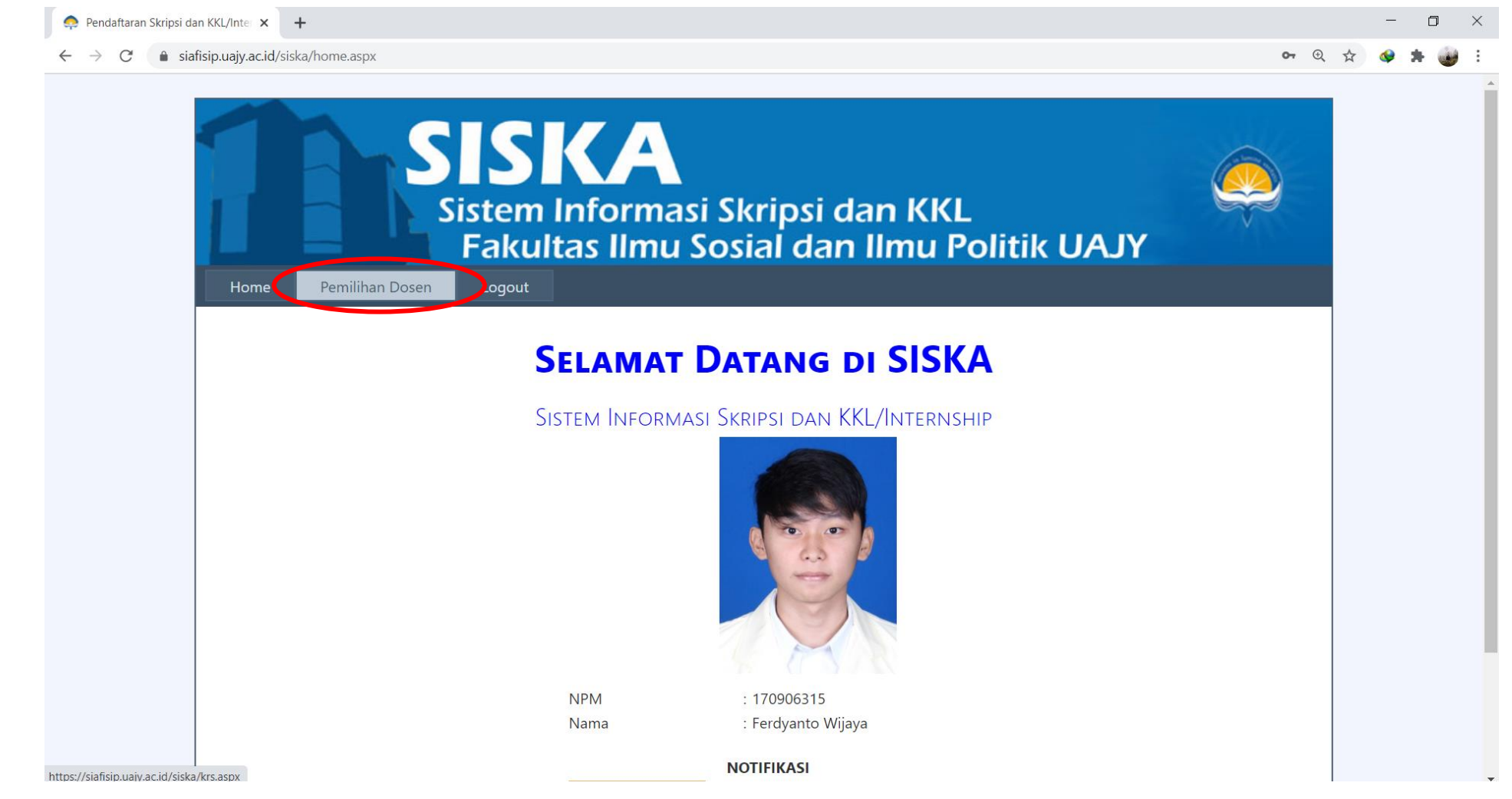

\*Catatan: contoh dalam tutorial ini menggunakan akun mahasiswa Prodi Ilmu Komunikasi. Untuk Prodi Sosiologi perbedaannya hanya di nama m.k. saja yakni KKL (Prodi Ilmu Komunikasi), Internship (Prodi Sosiologi)

## 5. Pilih Pemimbing Skripsi dan/atau KKL/Internship

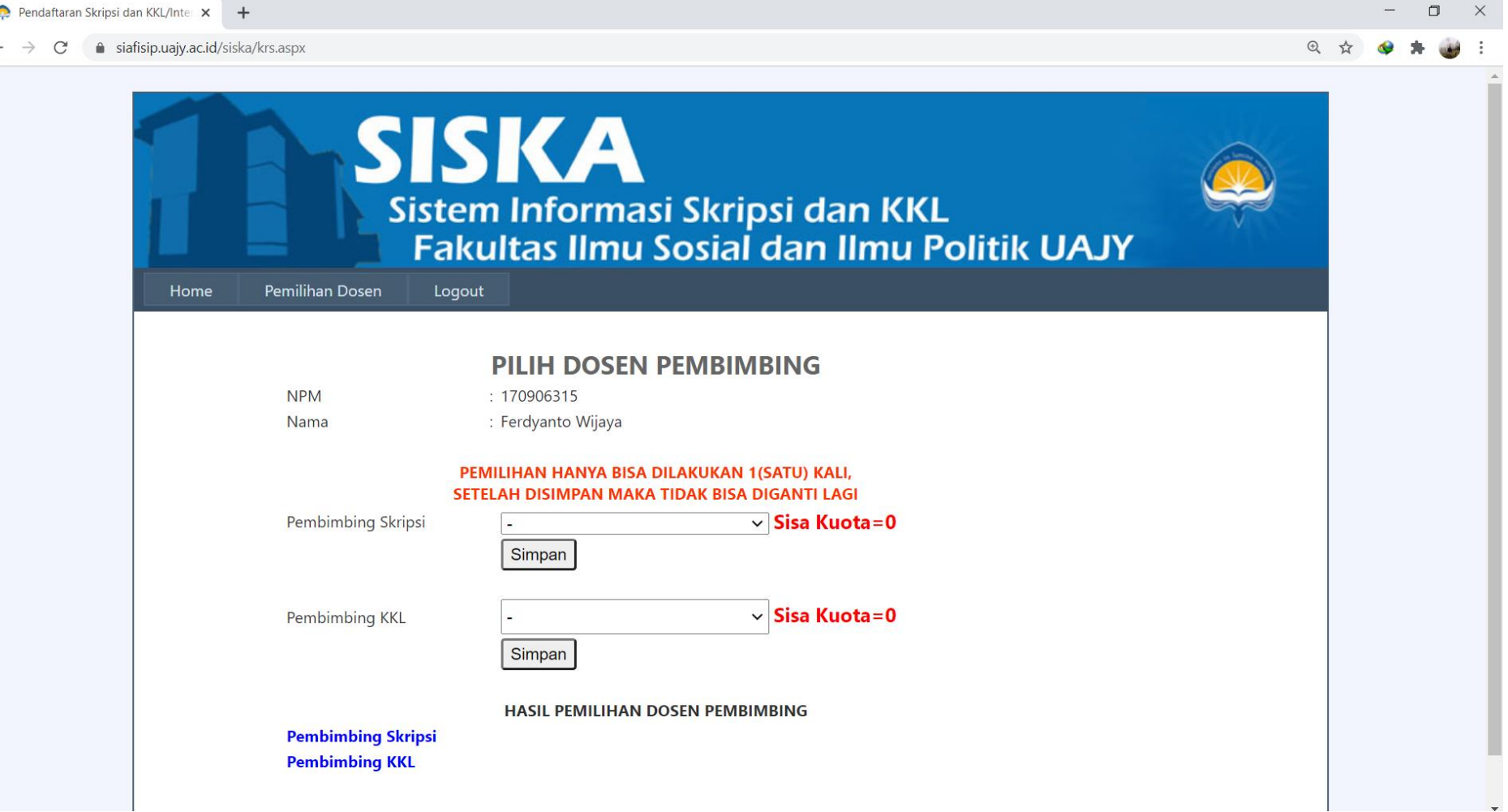

# 5.a. Tampilan untuk mahasiswa Sosiologi

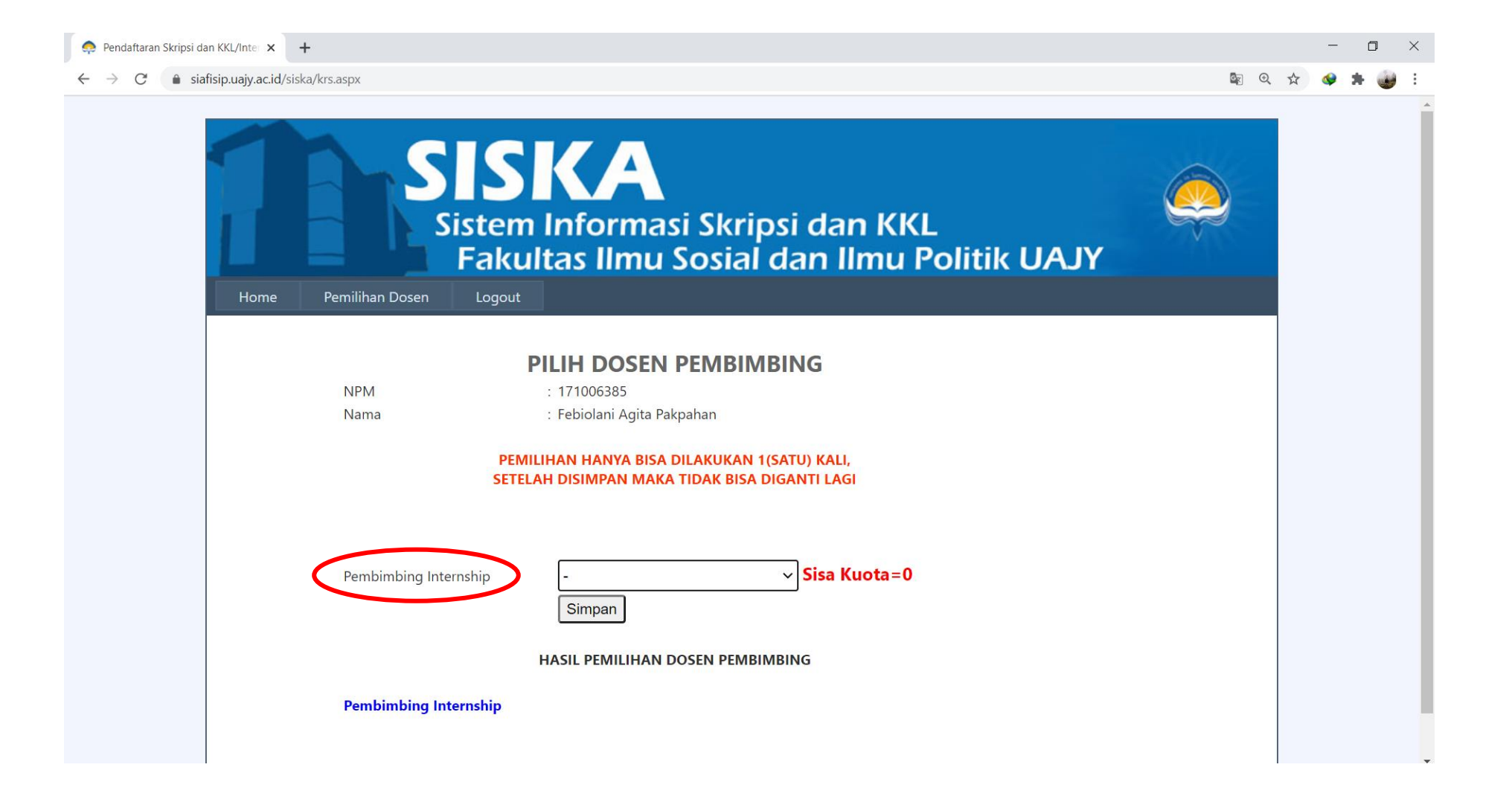

# 6. Klik pada bagian drop-down untuk memilih nama dosen pembimbing

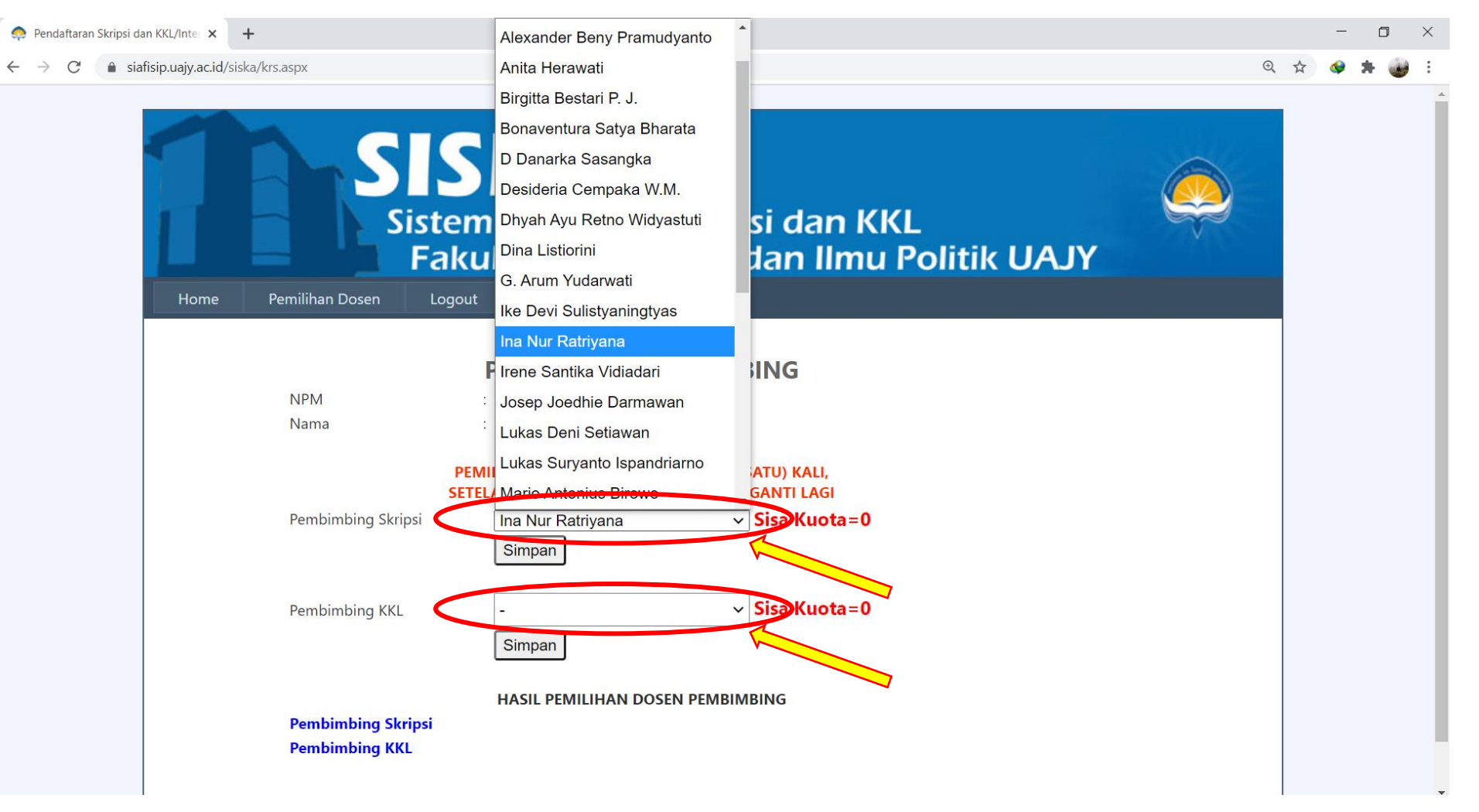

#### 7. Pilih dosen dan cek kuota dosen, bila masih ada (berwarna hijau) dapat dipilih dengan menekan tombol "Simpan".

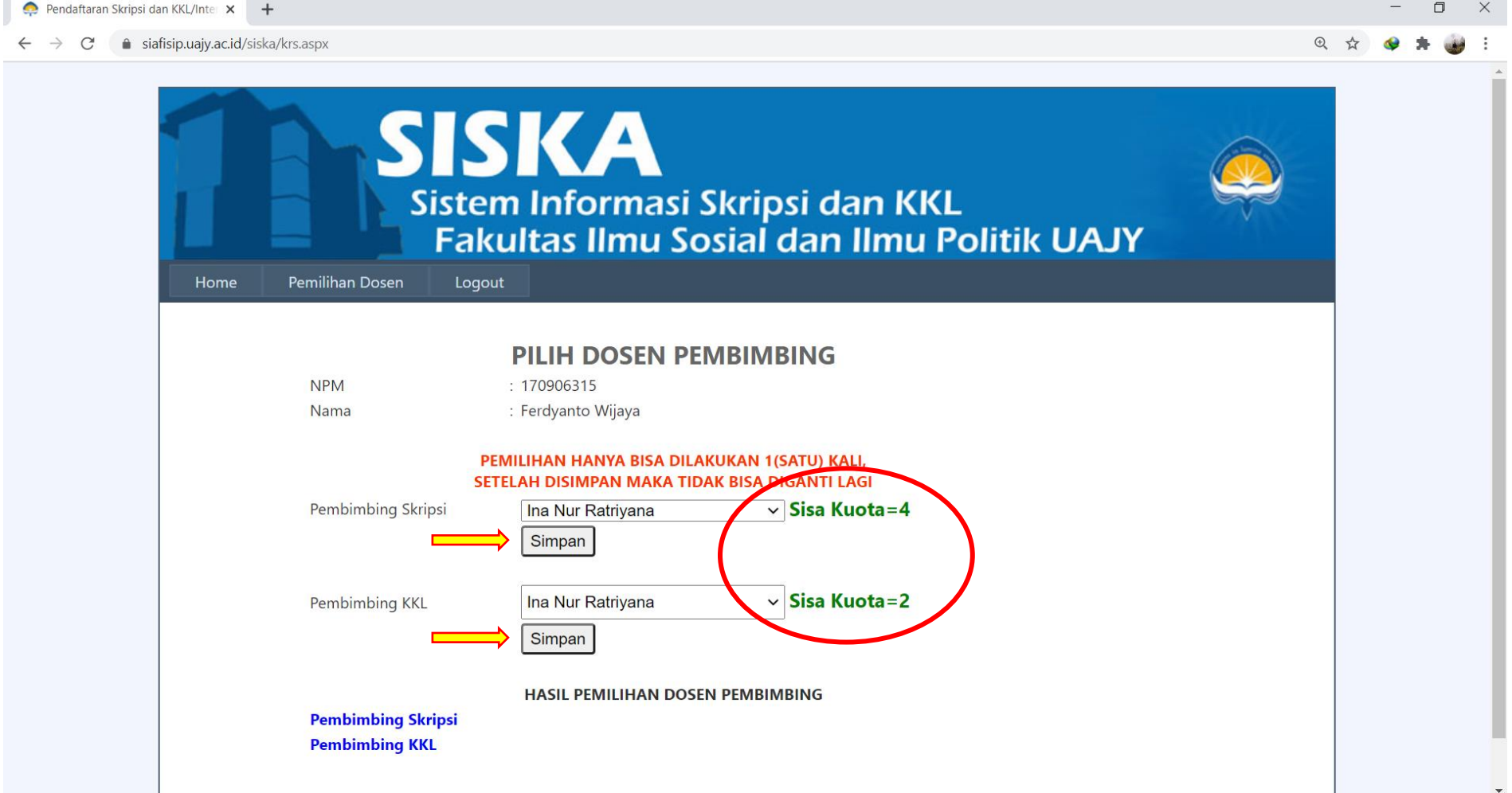

#### 8. Bila sudah berhasil simpan, nama dosen akan muncul di bagian bawah "HASIL PEMILIHAN DOSEN PEMBIMBING"

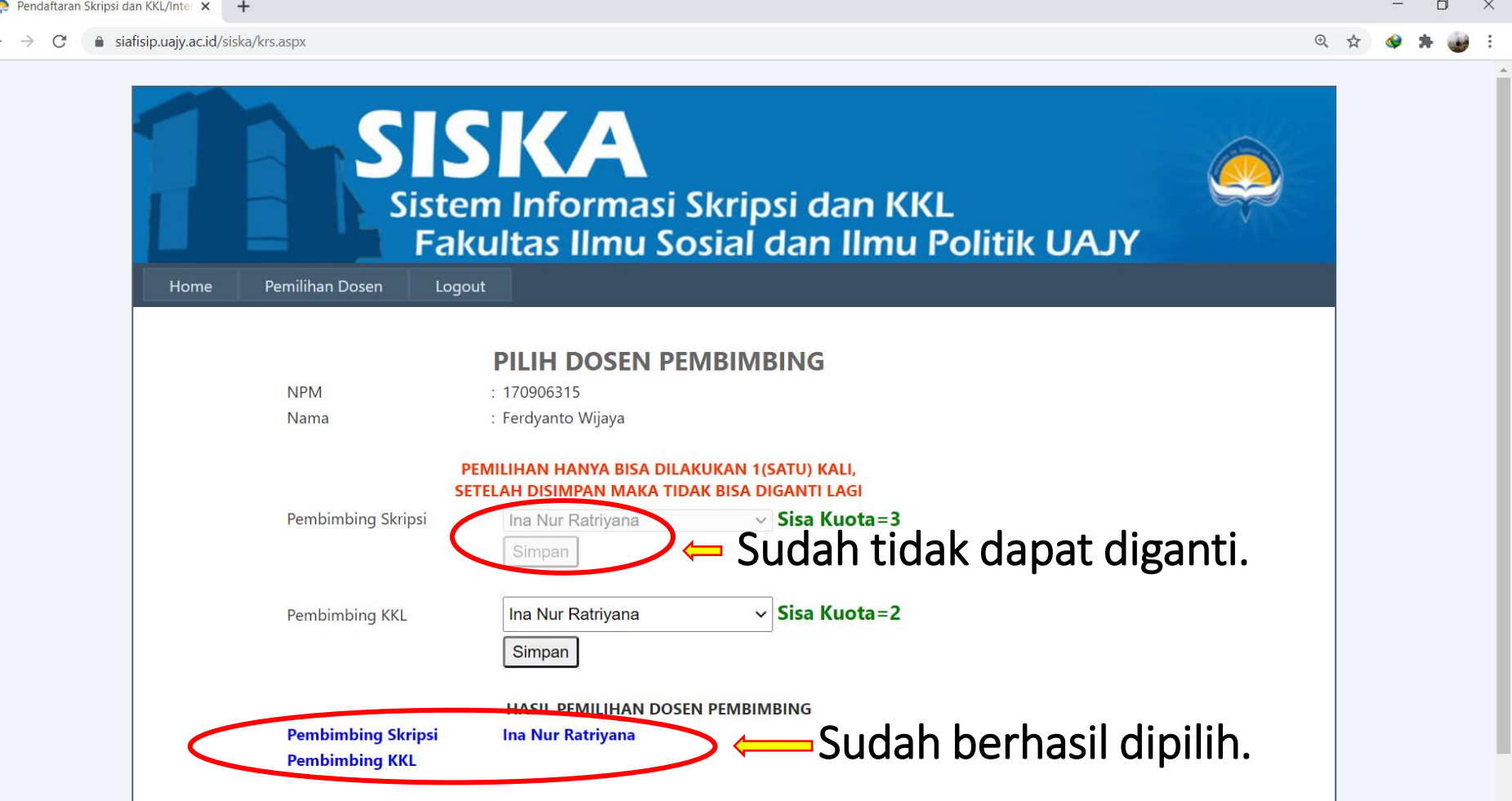

# 9. Logout.

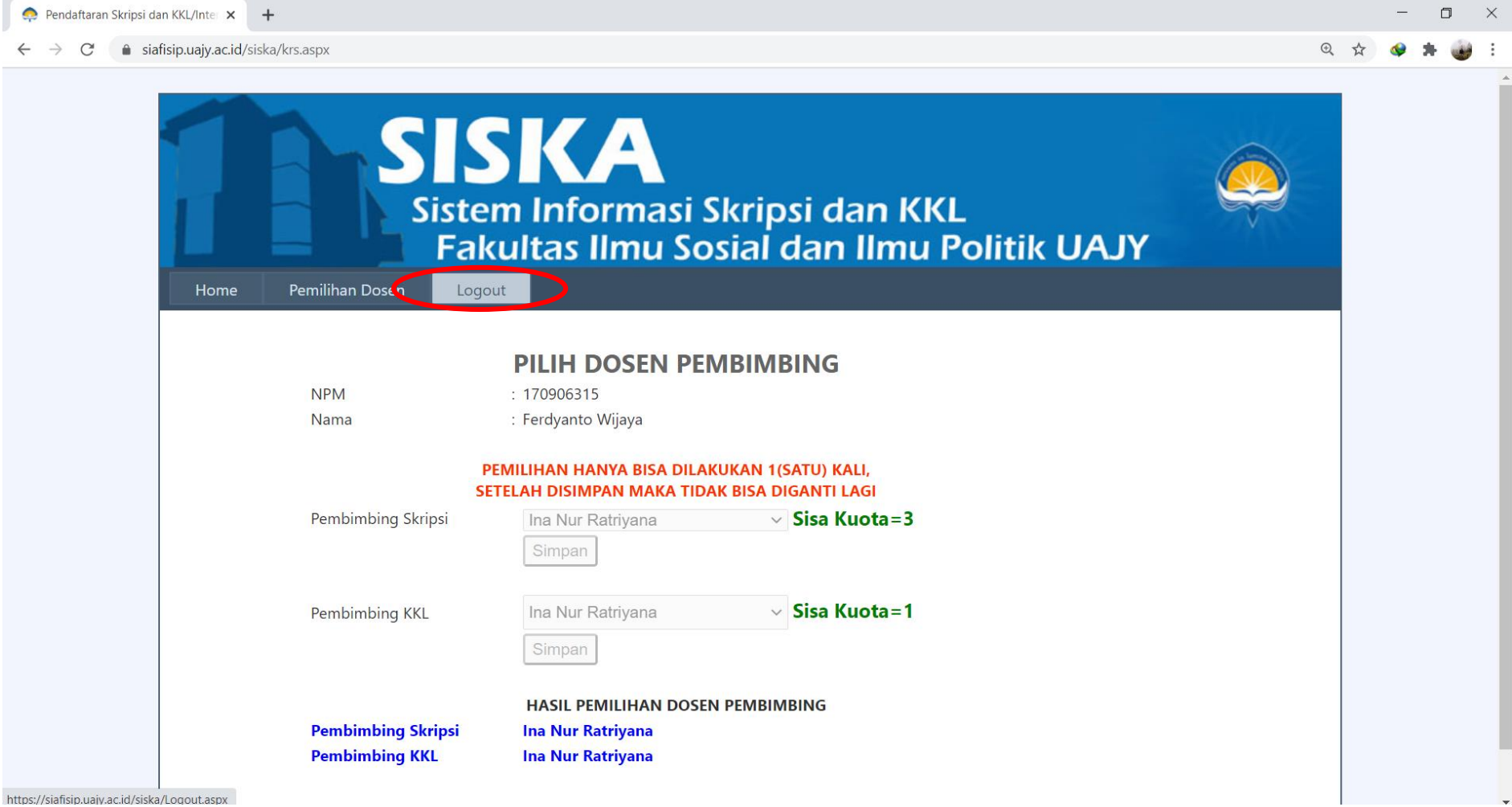

### Selamat Berproses

## Semoga Sukses  $\odot$